## **How to Add New Account or Switch accounts in Google chrome**

Last Modified on Wednesday, 10-Jul-2024 04:31:05 BST

## **Add New Account:**

On your computer, open Chrome.

- 1. At the top right, click Profile  $\bullet$ .
- 2. Click **Add**.

3. Sign In

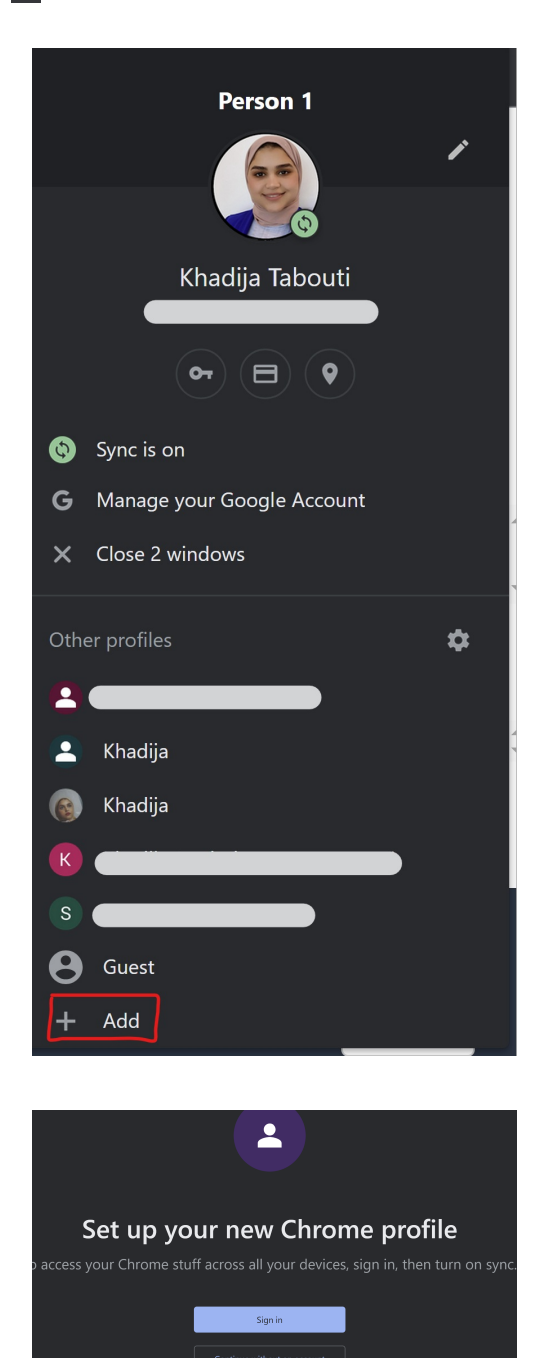

If you choose to Sync to your Google Account, your profile name will automatically be your Account name.

4. Choose a name, photo and color scheme.

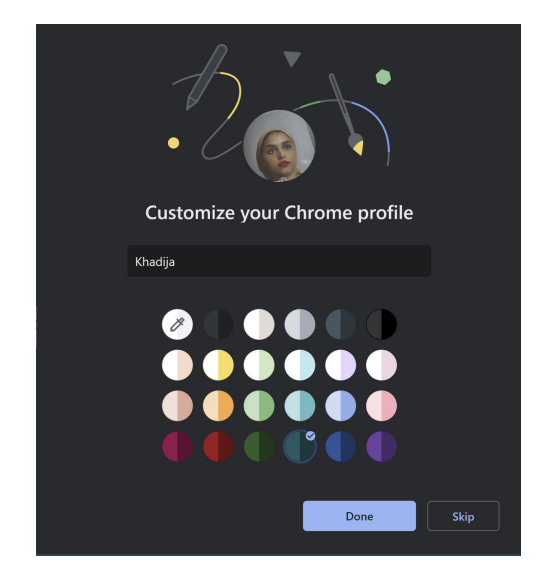

If you choose to turn sync on in Chrome with a Google Account for the new profile, your bookmarks, history, passwords and other settings will sync automatically.

## **Switch Account:**

- 1. On your computer, open Chrome.
- 2. At the top right, click Profile  $\bullet$ .

Choose the profile you want to switch to.

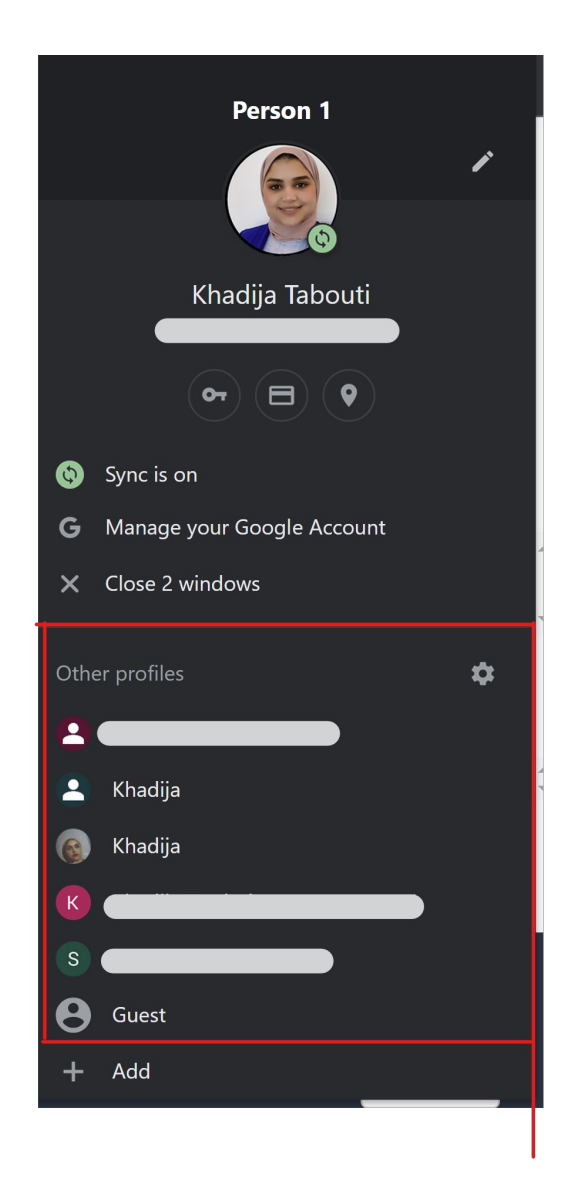

## **Remove a profile:**

Please refer to How to remove a Chrome profile from a [Chromebook](https://support.texthelp.com/help/how-to-remove-a-chrome-profile-from-a-chromebook-or-chrome-browser) or Chrome browser